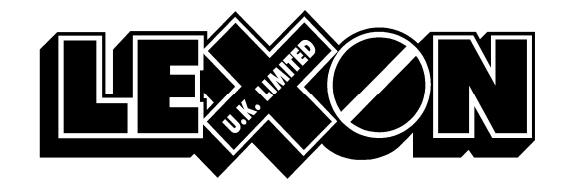

## ANY PROBLEMS PLEASE CALL IT HELPDESK ON 01527 505425

## HOW TO SETUP YOUR LINK WINDOWS (SCRIPTS 2) SYSTEM TO TRANSMIT TO LEXON

## CREATE A SUPPLIER

- 1. From the Main Menu, select File Maintenance<br>2. Supplier > Amend/Create
- Supplier > Amend/Create

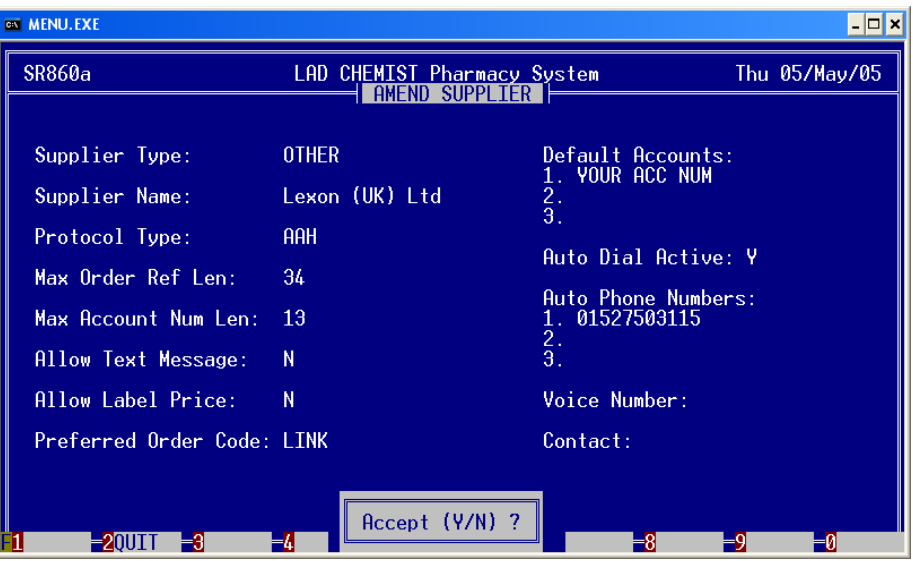

- 3. Supplier Type Press F4 for Other
- 4. Supplier Name Lexon (UK) Ltd
- 5. Protocol Type Press F3 for AAH<br>6. Max Order Ref Len leave as def
- 6. Max Order Ref Len leave as default (34)<br>7. Max Account Num Len leave as default
- 7. Max Account Num Len leave as default (13)<br>8. Allow Text Message N
- 8. Allow Text Message N<br>9. Allow Label Price N
- Allow Label Price  $N$
- 10. Preferred order Code Press F3 for LINK
- 11. Default Accounts Please enter your account number for Lexon 12. Auto Dial Active  $Y$
- Auto Dial Active  $-$  Y
- 13. Auto Phone Numbers 01527810781<br>14. Voice Number optional
- 14. Voice Number optional<br>15. Contact optional
- $Context orbital$

## TO ADD SUPPLIER TO ORDER LIST

- 1. From the Main Menu, select Order Entry<br>2. Press F3 to create
- 2. Press F3 to create<br>3. Select Lexon (UK)
- 3. Select Lexon (UK) Ltd from the list<br>4. Press Enter on each line
- 4. Press Enter on each line<br>5. Press Y to accept at the
- 5. Press Y to accept at the end<br>6. Lexon should be in the list n
- Lexon should be in the list now